## 一、系统介绍

"湖北文化产业网和文化产业项目库"由"一网四库两平台" 组成,即湖北文化产业网、项目库、企业库、园区库、省上市文 化企业后备资源库、专项资金申报平台、文化企业融资对接服务 平台,面向宣传管理部门、文化旅游管理部门、文化企事业单位、 投资机构等用户,提供产业动态展示、文化企事业单位入库和统 计、项目入库和统计、项目进展跟踪和督办、专项资金申报和审 批、产业园区入库和统计、在线投资和互动、文化企业融资对接 服务等功能。

 $-1-$ 

二、投资机构用户操作指南

(一)注册及登录

用户在联网状态下,可通过电脑网页端或手机微信端进入"湖 北文化产业网"首页。

电脑网页端:在浏览器(IE9 及以上版本)地址栏输入 [www.](http://www.hbwhcyw.com/) hbwhcyw. com 即可进入。

手机微信端: 扫描下方二维码并关注"湖北文化产业网"微 信公众号,点击公众号下端微信首页即可进入。

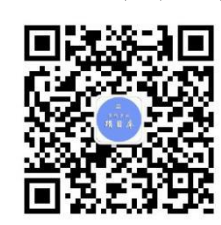

1.注册

(1)电脑网页端注册

第一步: 点击"注册", 如下图:

湖北文化产业网  $\alpha$ 自操作手册 项目 ◎ 注册 A 答录

第二步: 进入"注册须知"页面, 阅读注册协议后, 如同意 协议内容,则勾选"我已阅读并同意以上注册协议",点击"下 一步",如下图:

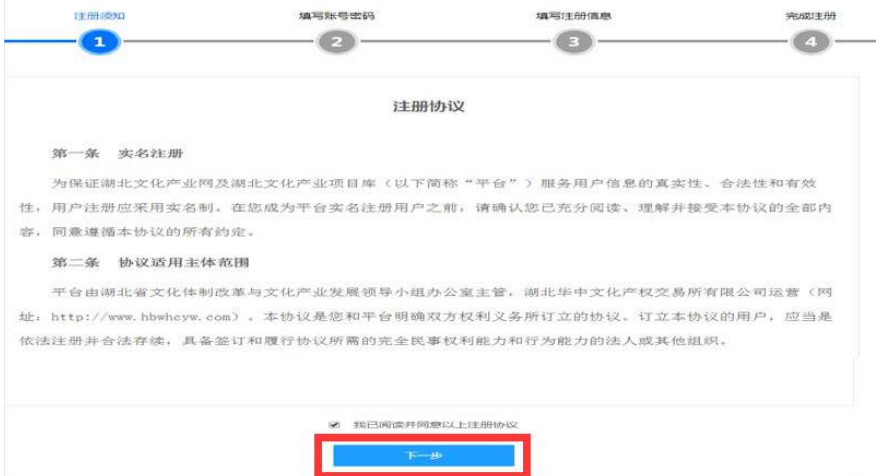

 $2 -$ 

第三步: 进入"填写账号密码"页面, 填写用户名和密码, 点 击"下一步",如下图:

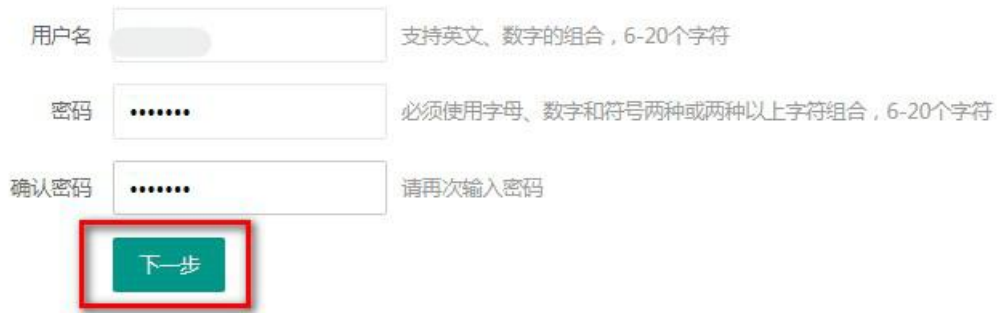

第四步: 填写统一社会信用代码, 如下图:

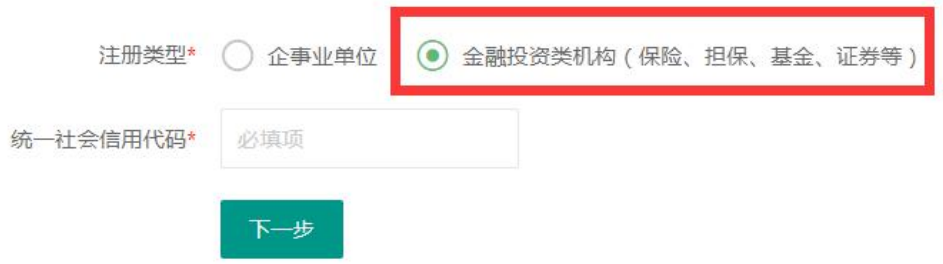

## 注: 注册类型须勾选"金融投资类机构"。

第五步:进入填写注册信息页面,系统自动匹配出机构相关 信息。对已匹配信息进行核对或修改,并填写空白部分信息,如 单位性质等,如下图:

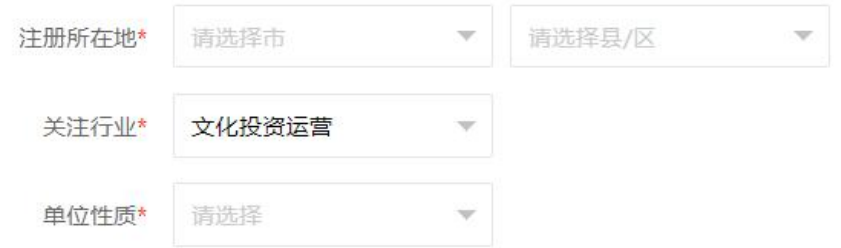

继续填写联系人信息,然后点击"下一步",提交注册信息, 如下图:

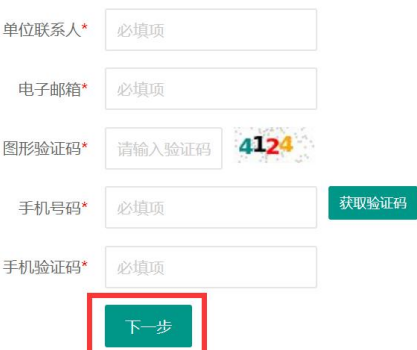

注: カランド アイスト アイスト こうしょう しんこう しんこう しんこう しんこう しんこう しんこうしょう

1.系统自动匹配的信息均可自行根据实际情况修改。

2.注册信息一旦提交审核,机构将不能再自行修改"单位性 质"等信息。

注册信息提交成功后,系统会出现以下提示:

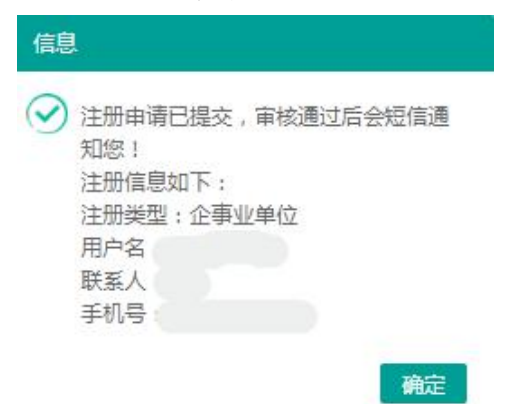

注册申请审核后,系统会短信通知单位联系人审核结果。

 $-4-$ 

(2)手机微信端注册操作流程与电脑网页端一致。

2.登录

点击首页"登录",进入登录页面,如下图:

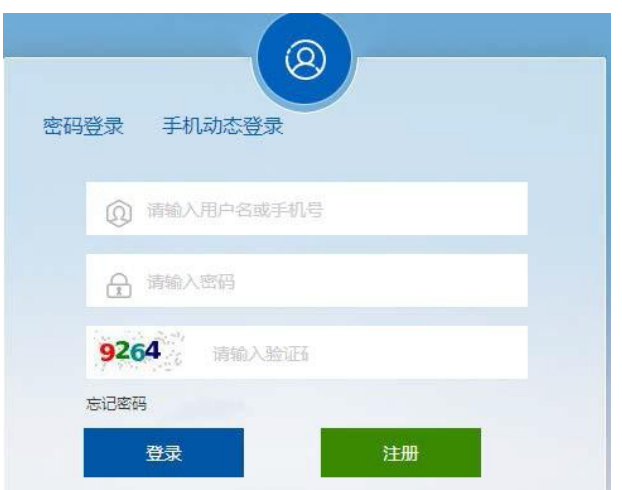

系统支持用户名+密码、手机号+密码以及手机号+动态验证 码三种方式登录。电脑网页端和手机微信端操作流程一致。

(二)找回密码

如用户忘记密码,则点击用户登录页面中的 "忘记密码" 按钮,如下图:

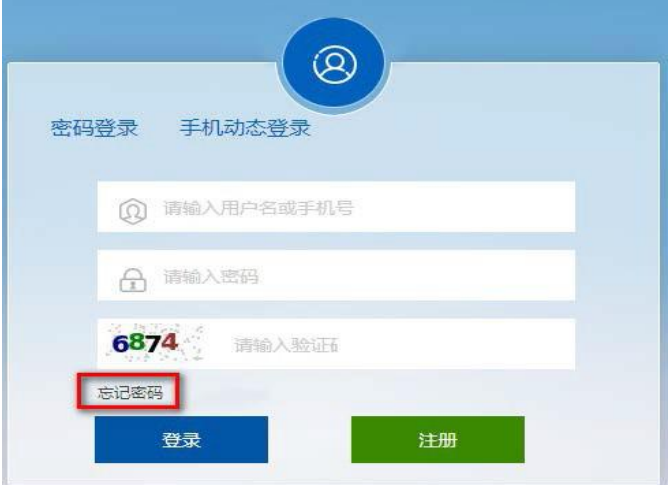

进入"找回密码"页面,输入"手机号""图形验证码""短信验证 码",点击"下一步",如下图:

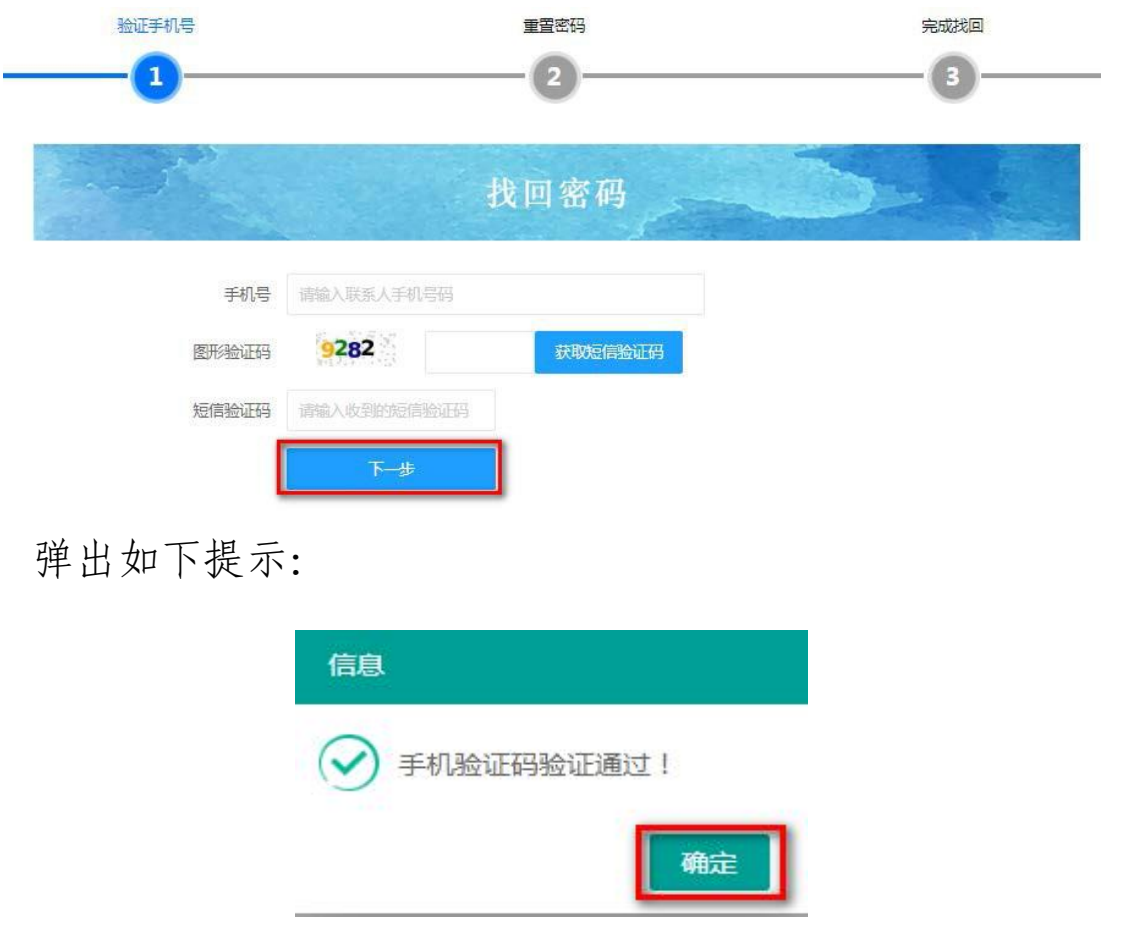

点击"确定",进入重新设置新密码页面,输入"新密码" "确 认新密码",点击"下一步",如下图:

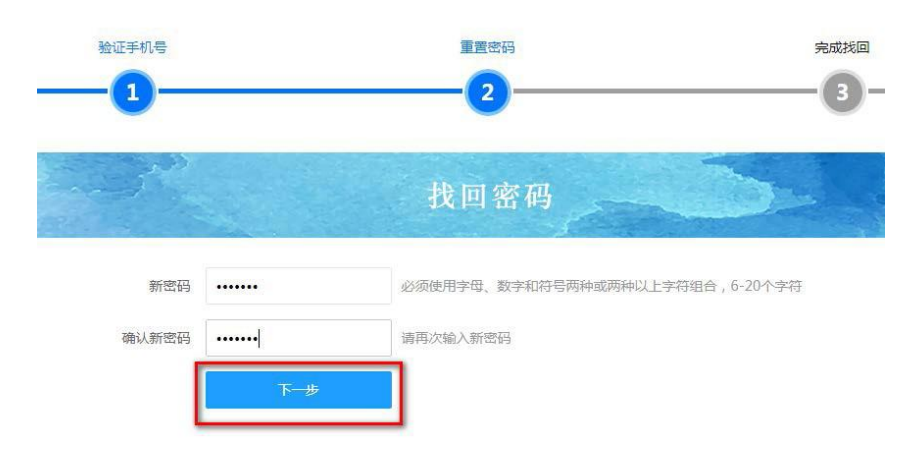

弹出如下提示,点击"确定",即完成密码找回操作。

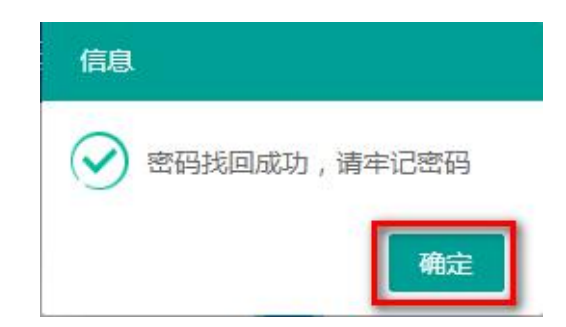

电脑网页端和手机微信端操作流程一致。

(三)维护机构资料

用户登录系统后,点击首页"用户中心",进入用户中心页面。  $27 + 17$ 

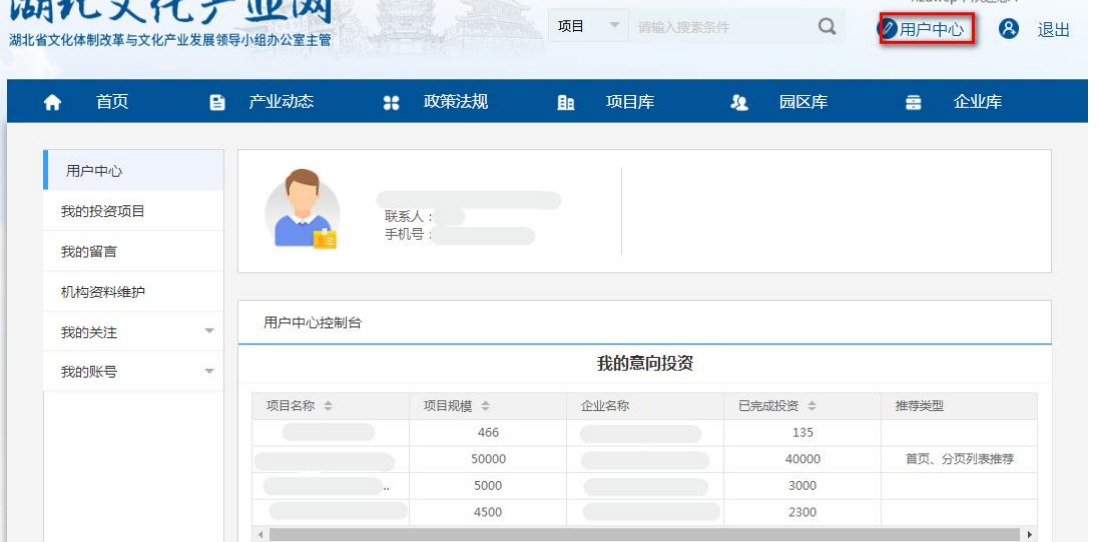

点击"机构资料维护"按钮,进入"机构资料维护"页面, 点击"修改资料",修改信息。

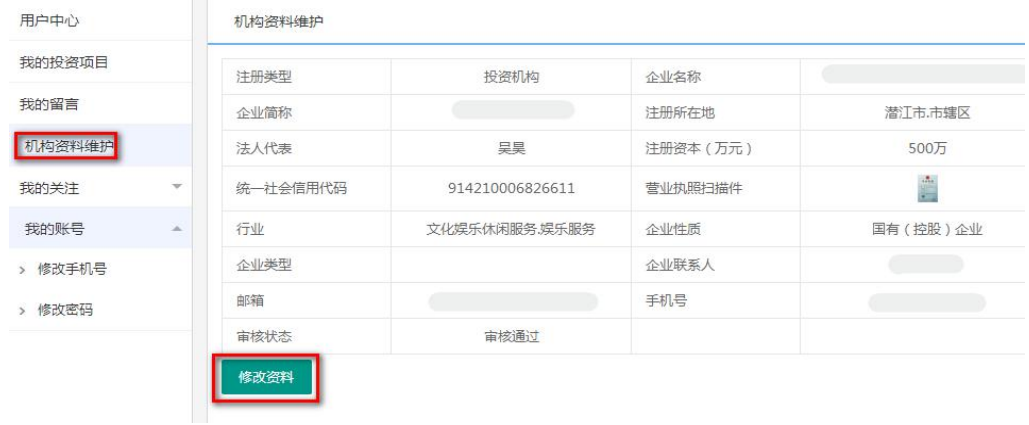

点击"保存填报",即完成信息修改操作,修改信息审核后, 系统会短信通知机构联系人审核结果。

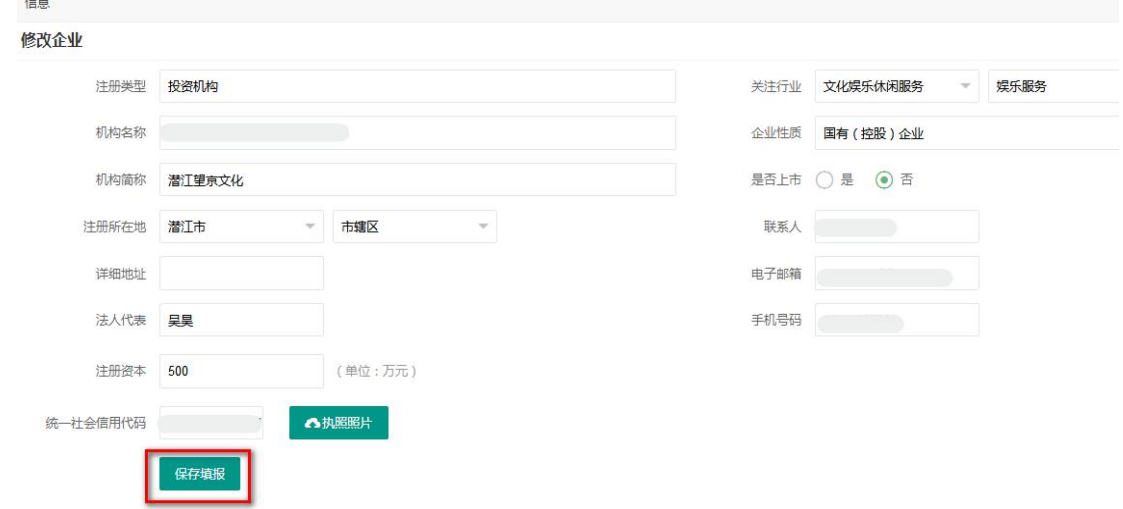

## 注: "注册类型" "单位名称"不能修改。

(四)查看投资项目

在用户中心页面,点击"我的投资项目"按钮,进入"我的 投资项目"页面,如下图:

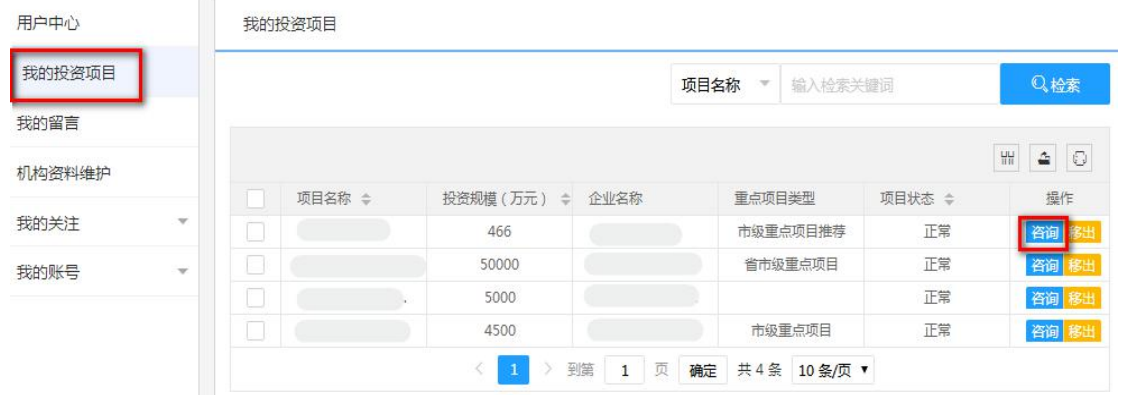

点击"咨询",进入"在线留言"页面,录入信息,点击"保 存",则录入成功,信息将发送至项目方。

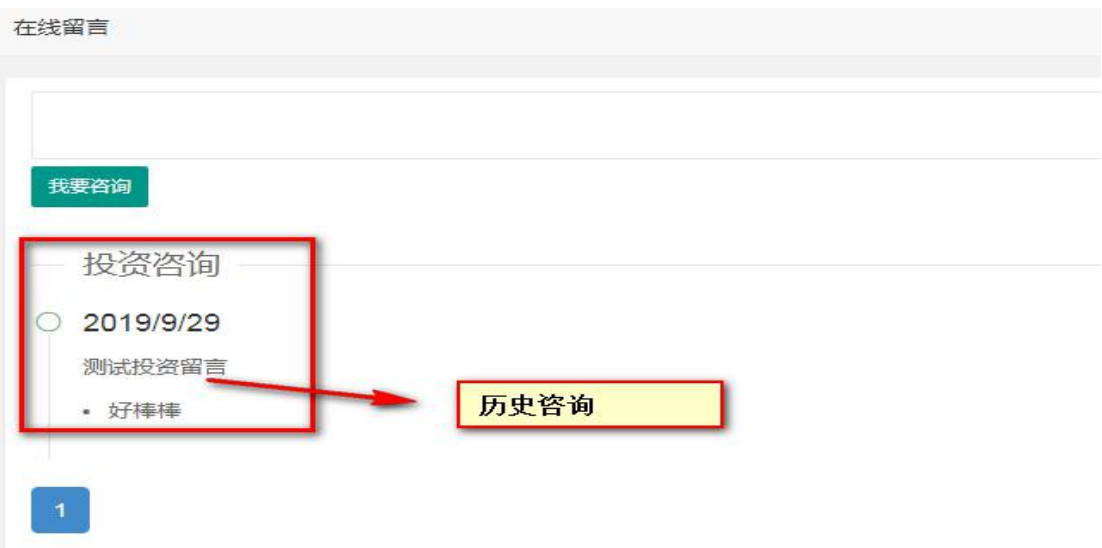

(五)咨询项目单位

用户登录后,在首页导航栏,点击"项目库",进入项目库 列表页面,点击拟投资的项目名称,进入项目详细信息页面。

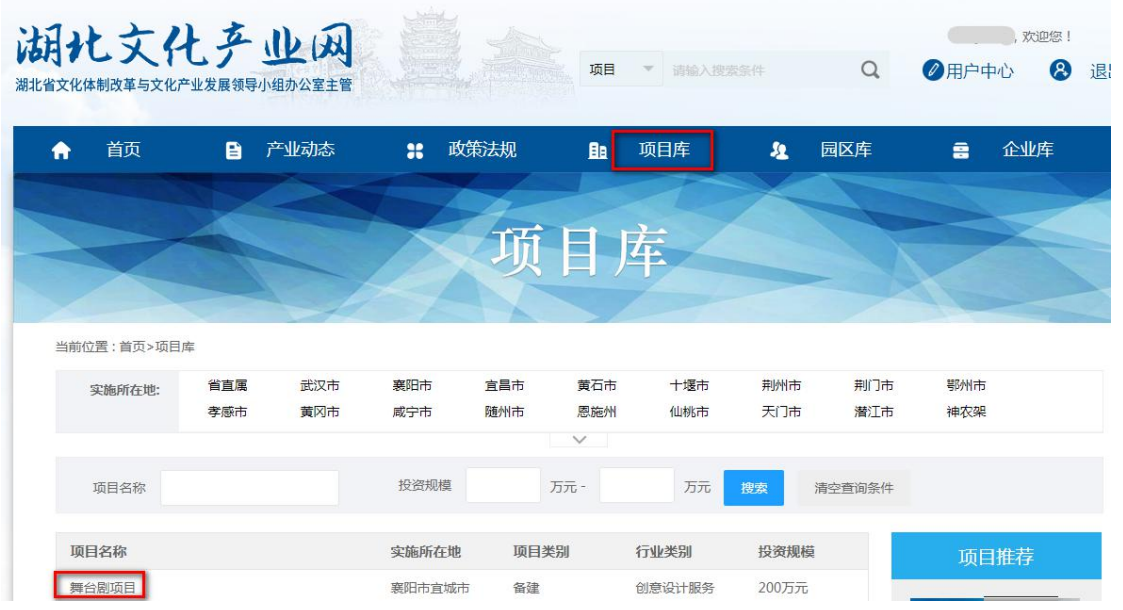

点击"我要投资"按钮,填写投资需求,确认后信息将发送 至项目方。

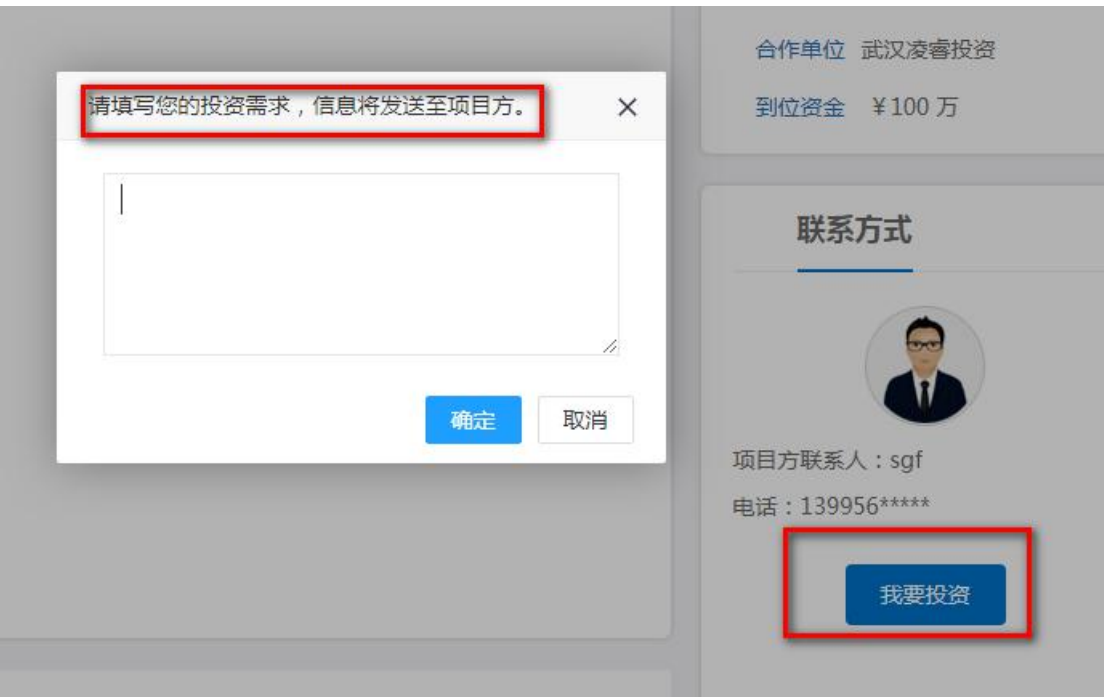

(六)查看留言信息

在用户中心页面,点击"我的留言",进入"我的留言"页 面,点击"查看",查看我的留言信息和项目方的回复信息。

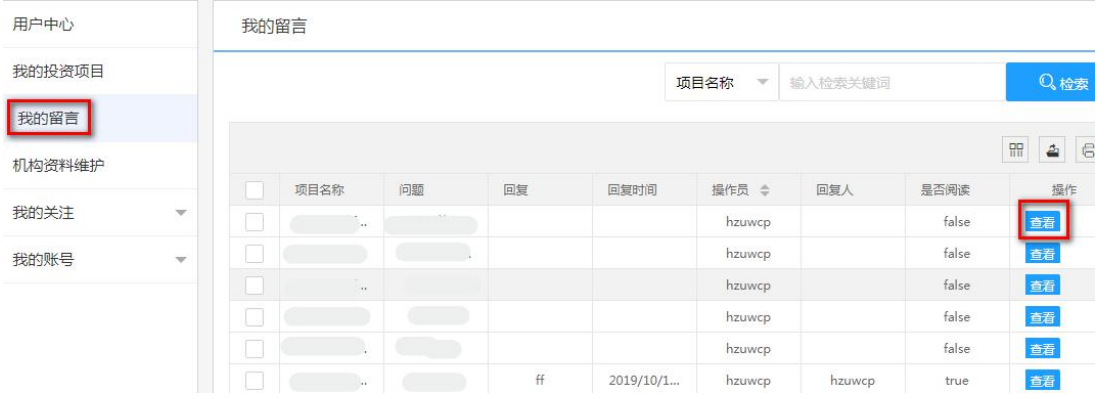

(七)关注企事业单位和项目

1.关注企事业单位

用户登录后,在首页导航栏,点击"企业库",进入企业库 列表页面,点击拟关注的企业名称,进入企业详细信息页面,点 击 图标,填写关注原因,确认后即关注成功。

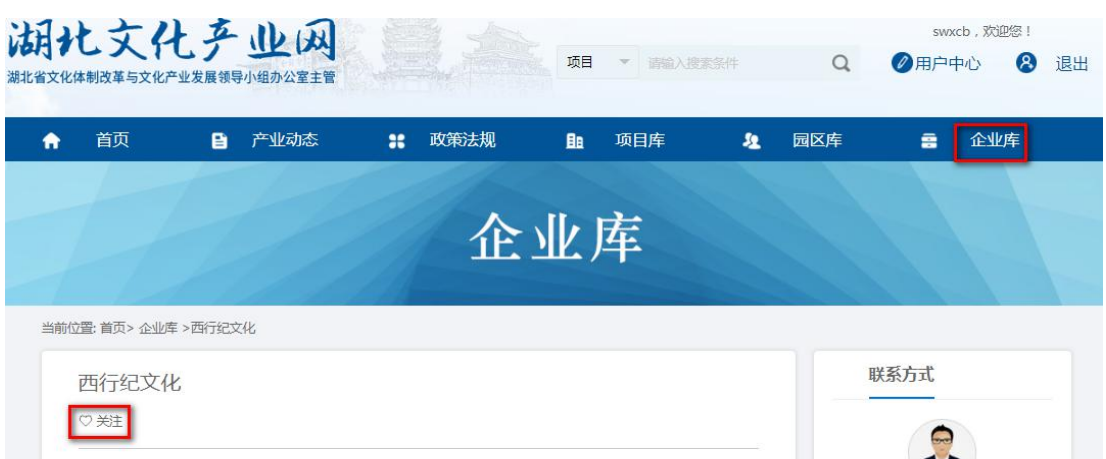

在用户中心页面,点击"我的关注"菜单下"关注的企业" 按钮,进入"关注的企业"页面,查看关注的企业信息。点击"取 消关注",即取消关注该企事业单位。

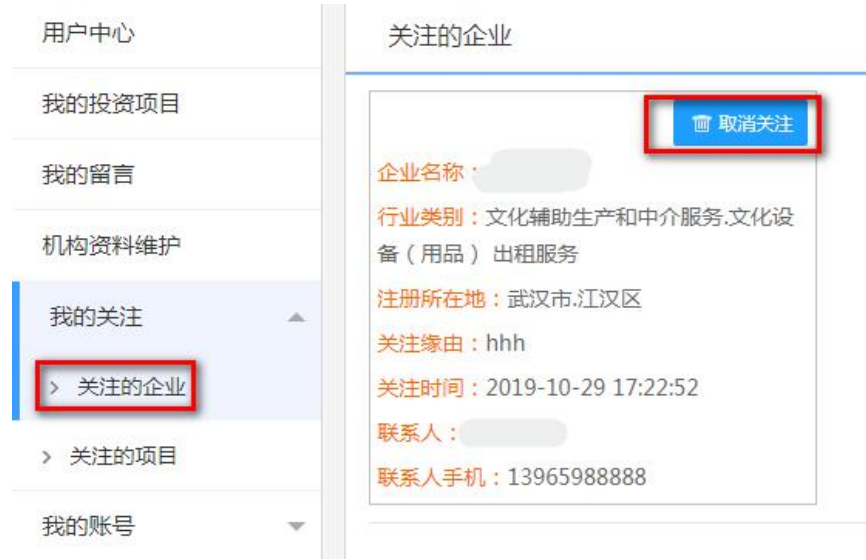

2.关注项目

用户登录后,在首页导航栏,点击"项目库",进入项目库 列表页面,点击拟关注的项目名称,进入项目详细信息页面,点 击 图标,填写关注原因,确认后即关注成功。

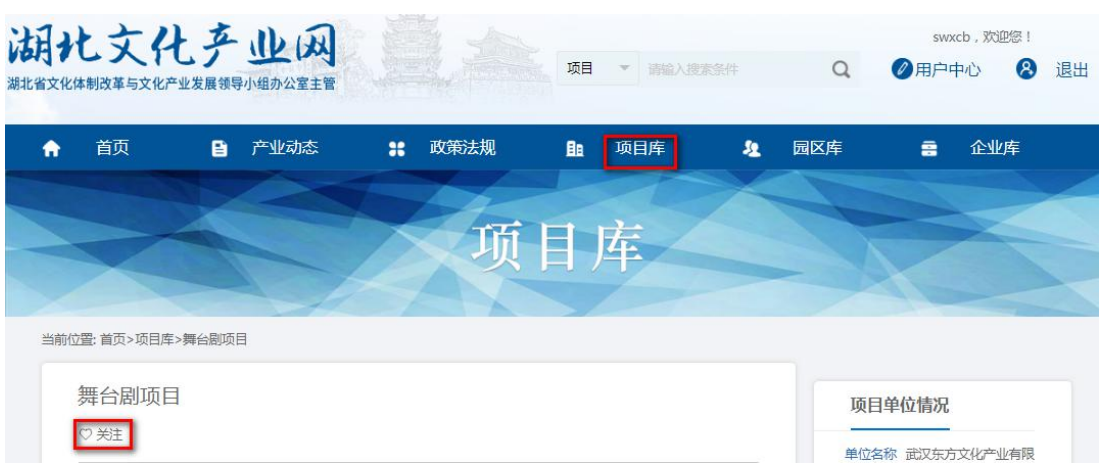

在用户中心页面,点击"我的关注"菜单下"关注的项目" 按钮,进入"关注的项目"页面,查看关注的项目信息,点击"取 消关注",即取消关注该项目。

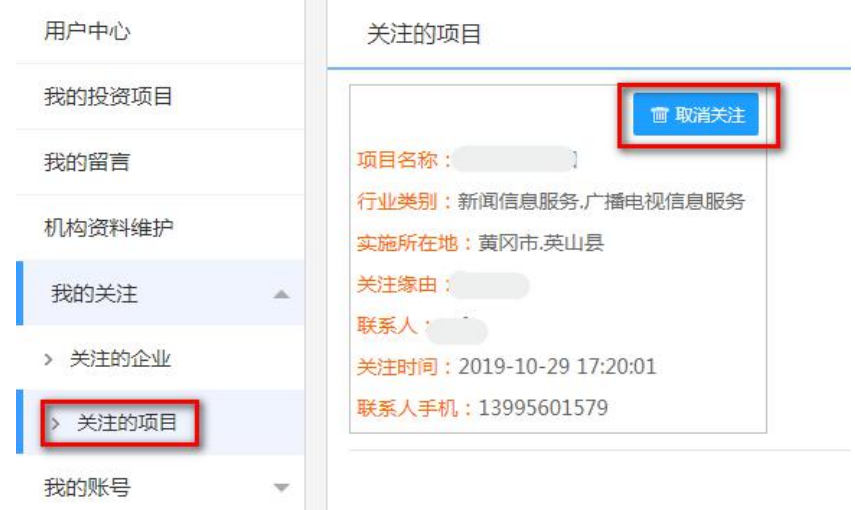

(八)修改联系人手机号和登录密码

1.修改联系人手机号

在用户中心页面,点击"我的账号"菜单下"修改手机号" 按钮,进入"修改手机号"页面,填写登录密码、新手机号、图 形验证码、手机验证码,点击"确认修改",即修改联系人手机 号成功。

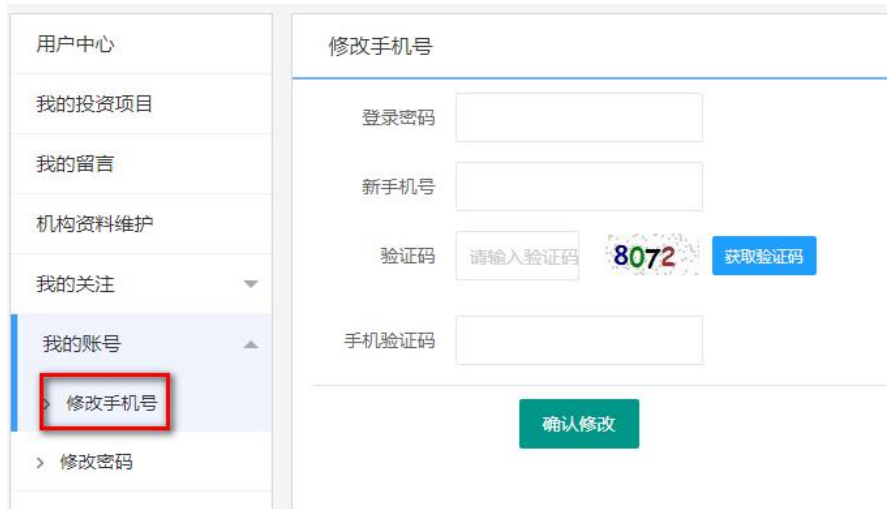

2.修改登录密码

在用户中心页面,点击"我的账号"菜单下"修改密码"按 钮,进入"修改密码"页面,填写原密码、新密码,点击"确认 修改",即修改密码成功。

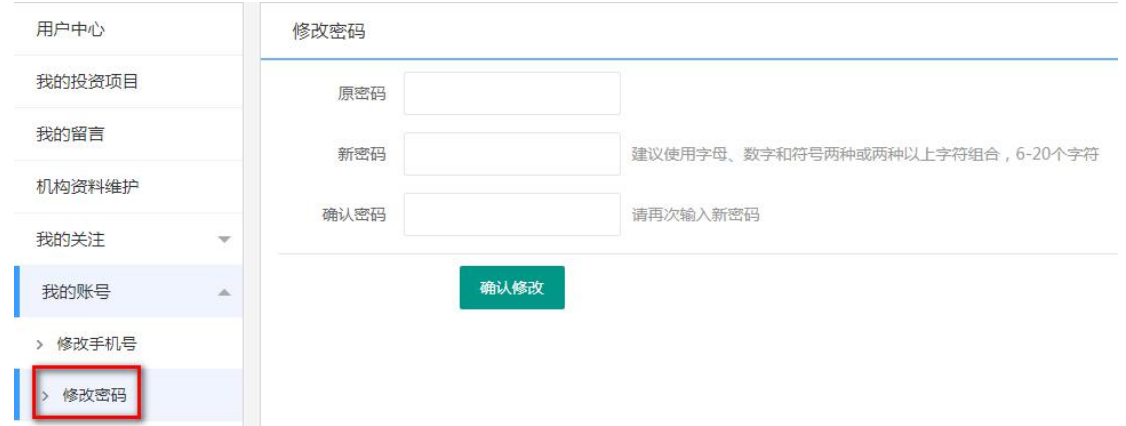

## 三、服务电话

在"湖北文化产业网"运行期间,如果您在使用过程中遇到 问题,请及时与我们联系,联系方式如下:

业务咨询电话:027-88712823

技术支持电话:027-88712833